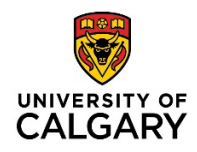

## **How to verify if a supplier record exists in PeopleSoft (Active or Inactive) – Business or Individual (i.e. non-employee)**

Getting Started: Confirm if a supplier record exists (active or inactive) in PeopleSoft (PS) before starting a requisition or PRQ.

Searches are for any business or individual active or inactive

Below are detailed navigation steps, however for direct navigation please proceed to My Work >

"PS Finance & Supply Chain > Finance tile > Supplier > Add/Update Supplier use the 'Supplier Name" field

Depending on your access, the views indicated may not be exactly as pictured

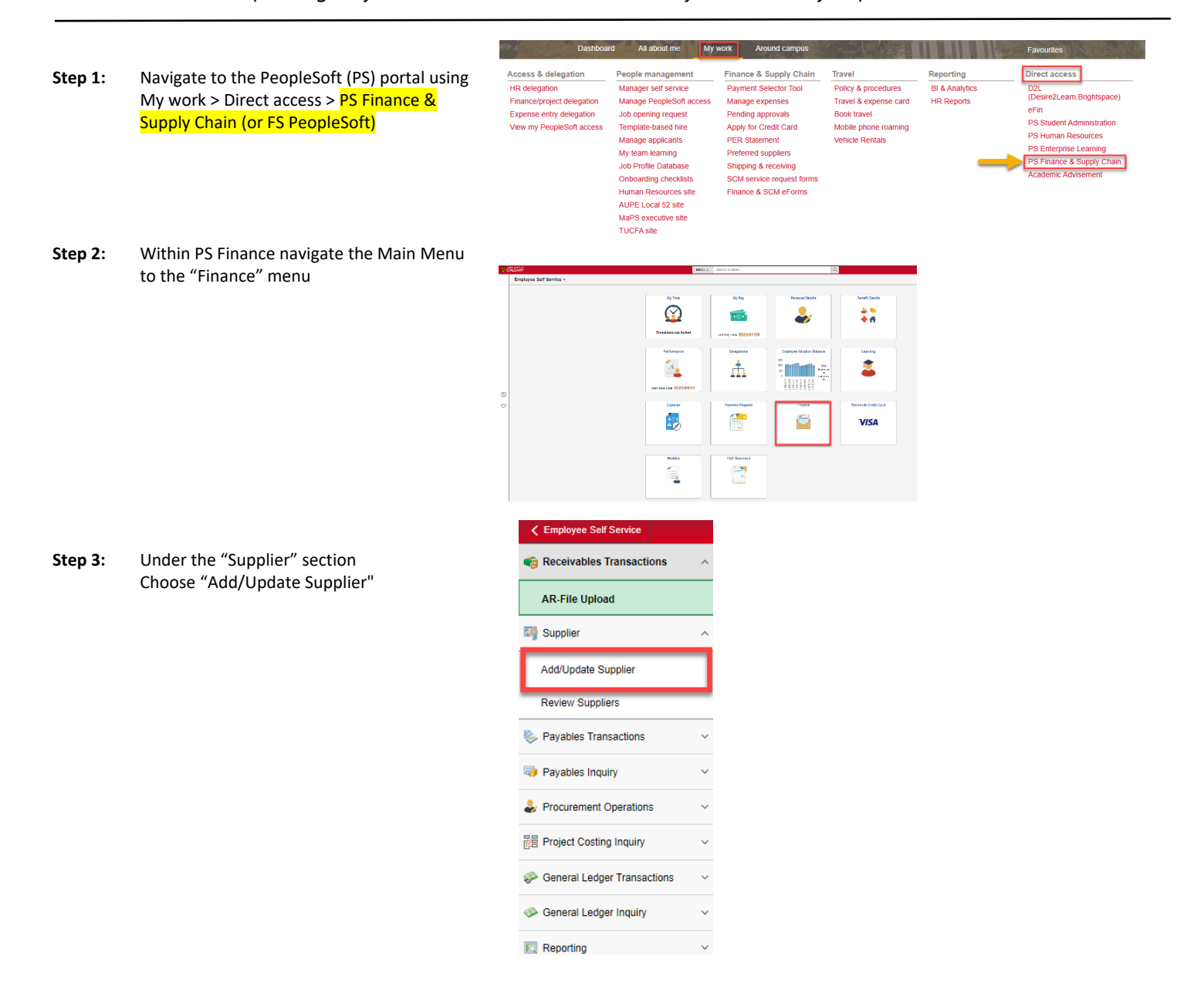

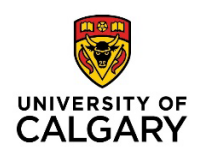

**Step 4:** Use the "Supplier Name" field. Change the drop down from "begins with" to "**contains**", and then use all or part of the supplier's name to search (not case sensitive)

> TIP: using only part of the name generates more results (ie: last name only, in this case "seat")

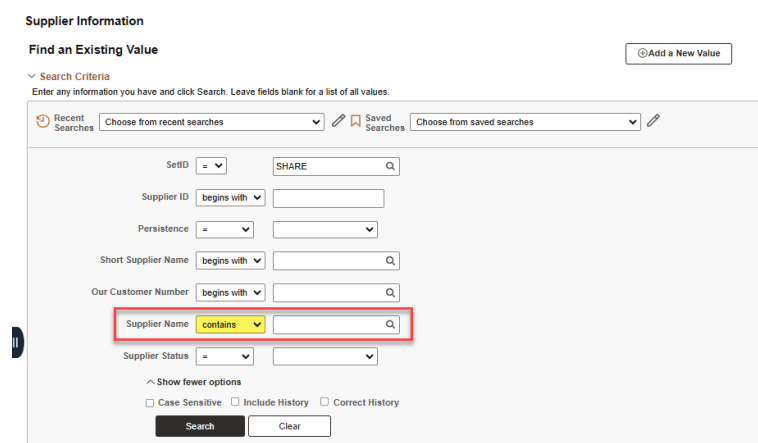

- **Step 5:** Populate the supplier name field with all or of part of the supplier name (not case sensitive). Then hit enter or the "SEARCH" button. This results in a list of all records containing the name searched, or if "no matching values found" appears then proceed to next steps.
- **Step 6:** The second column indicates the assigned Supplier ID number of the record. The search results mean that a supplier record exists in PS. The last column (Approved or Inactive) indicates the current status of the record.
- **Step 7:** If the supplier status is "**Approved"**, the record is **active**. Click into the record to verify if the supplier information is correct. If yes, then proceed and submit a requisition or payment request using the full Supplier ID number.
- **Step 8:** If the supplier record is **Approved** but requires updating, please complete a **Supplier Change Request** form and send it to [uofcsuppliers@ucalgary.ca](mailto:uofcsuppliers@ucalgary.ca). Please include any back-up documentation that indicates the refreshed data for the record (ie: invoice, quote, contract, email thread, website with supplier name - with the complete mailing address, email contact & telephone number)
- **Step 9:** If the supplier record is **Inactive**, send an email request to [uofcsuppliers@ucalgary.ca](mailto:uofcsuppliers@ucalgary.ca) and include any back-up documentation that indicates the refreshed data for the record (ie: supplier name, complete mailing address, email contact & telephone number)

Reasons for inactive status:

- No payment issued over the last 18 months
- Missing supplier data (ie: banking information)
- Old supplier data that requires updating

For more information on a specific supplier please contact UService at (403) 210-9300 or finance@ucalgary.ca

**Step 10:** If there are no results or 'no matching values', a request will be required for a new supplier record (and supplier

ID number). Please proceed to the **Suppliers to UCalgary - New Suppliers** steps outlined on the website. Submit (END) the New Supplier eForm using the [link](https://fscm.my.ucalgary.ca/psc/fsprd/EMPLOYEE/ERP/c/G3FRAME.G3SEARCH.GBL?G3SEARCHGRP=UCSM_G_FINANCE&G3FORM_TYPE=UCSM_G0001&G3FORM_CONDITION=Default&G3FORM_TASK=ADD) provided (or through the PS Finance & Supply Chain module in PeopleSoft).

**If you have any questions or need further assistance, please contact UService at (403) 210-9300 or finance@ucalgary.ca**

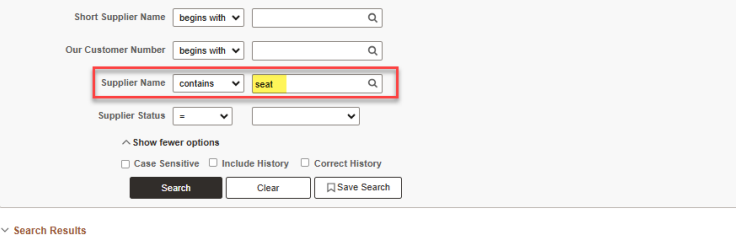

16 results SetID "SHARE". Supplier Name "seat

n

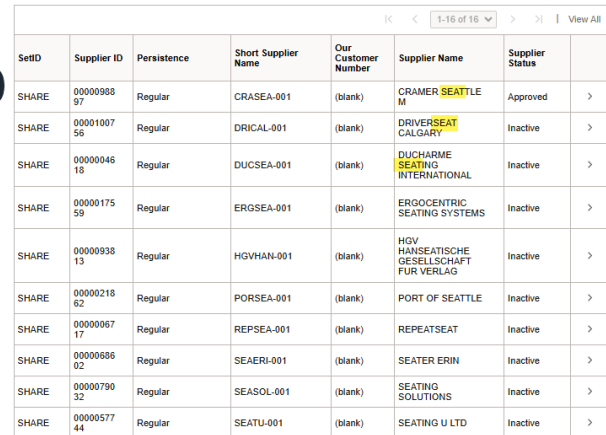